# **ANYLOAD®**

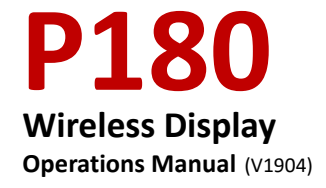

TERO

CEND **P180** 

 $4\overline{\omega}$ 

### **1. Features and Functions**

- $\triangleright$  Palm Size: small size enclosure which is easy to carry
- $\triangleright$  Two-way wireless communication: can do tare, zero scale, calibration and parameter setting
- $\triangleright$  Display: five 12mm high LCD digits with backlight and can show the status of battery power, tare, zero, peak and stability
- $\triangleright$  USB Port: equipped with USB port as interface for communication to PC
- $\triangleright$  Power Supply: Lithium battery ( recharging by PC through USB connection )
- Operating Temperature: -20°C to 60°C
- $\triangleright$  Antenna: concealed antenna as an integral part of the receiver  $\cdot$
- $\triangleright$  Update Rate: 12 times per second from load cell
- Radio Frequency: 2.4GHz wireless transmission of up to 30m distance and 128 available channels.

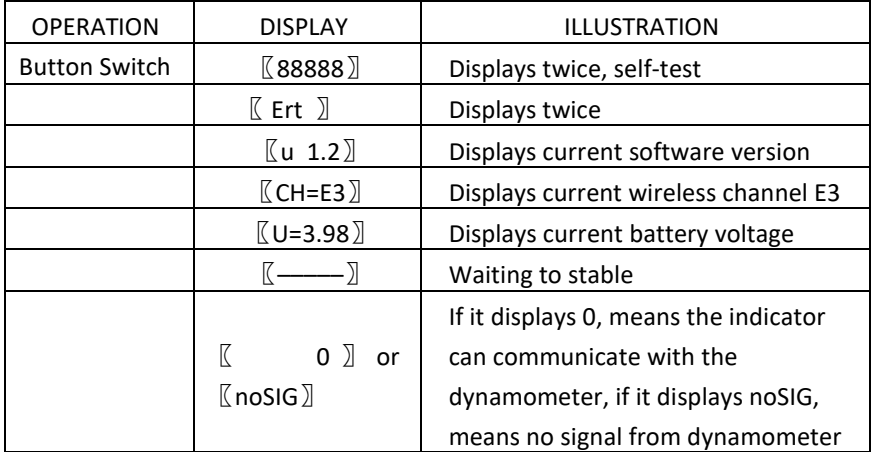

### **2. Turning On the P180**

### **3. P180 Indicator Keys**

## 【**ZERO**】

- a. In testing status, if it shows reading other than zero, press this key to obtain the zero reading.
- b. In Parameter Settings mode, it is Used for scrolling up.

# 【**TARE**】

- a. If there is tare weight on the dynamometer and the reading is stable, pressing this key will display "0", and "N" indicator Flashes.
- b. Put the loads into container, the dynamometer will display load's net weight.
- c. If load is removed from the container, the dynamometer will display minus value of tare weight.
- d. In Parameter Settings mode, it is used as for moving to digits.

## 【**ENTER**】

Used as function to select, normally combined with  $[MEMU]$  key.

### 【**MENU**】

Used as function to select or can be combined with other Keys.

- ◆Press【MENU】key once, it will display "OFF", Pressing the 【ENTER】Key will remotely turn off the dynamometer.
- ◆Press【MENU】key twice, it will display "SETUP". Pressing the 【ENTER】Key will access Parameter Settings. After the settings is finished, press the【MENU】key again to save data and return to test MENU.
- ◆Press 【MENU】key 3 times, it will display "dC". Press the 【ENTER】Key to display the dynamometer battery voltage and press【MENU】key again to go back to test MENU.
- ◆Press 【MENU】key 4 times, it will display "UnIt". Press the 【ENTER】Key to access unit selection. Press 【ZERO】key to select unit and press【MENU】key again to go back to test MENU.
- ◆Press 【MENU】key 5 times, it will display "ACCU". Press the 【ENTER】Key to access Accumulation Status. Press【MENU】 key again to go back to test MENU.
- ◆Press 【MENU】key 6 times, it will display "SACCU". Press the 【ENTER】Key to access Accumulation Search Status. Press the 【MENU】key again to go back to test MENU.
- ◆Press【MENU】key 7 times, it will display "clEAr". Press the

【ENTER】Key to access Accumulation clear Status and displays "CLr". Press【ENTER】Key again to display "noCLr". Press【MENU】 key again to go back to test MENU.

# **ANYLOAD**

◆Press【MENU】key 8 times, it will display "CLIBr". Press 【ENTER】Key to enter into calibration program. Once calibration is finished, press【MENU】key to go back to test MENU. Details on calibration refer to manual of OCSD.

◆Press【MENU】key 9 times, it will display "ESC". Press【ENTER】 Key to return to weighing mode.

### **4. P180 Software Installation**

P180 wireless indicator USB kit includes software that can be installed to a PC to operate the dynamometer like zeroing, taring, parameter settings and calibration. P180 wireless indicator can be powered either by the rechargeable battery or through the USB cable (DC 5V) inserted to a PC.

### **4.1 Install Driver Software**

When a P180 is connected to a PC for the first time, the PC may request a driver software. Run the driver software provided in the kit (CD provided). Insert CD, then run " VCP 1.3.1 Setup".

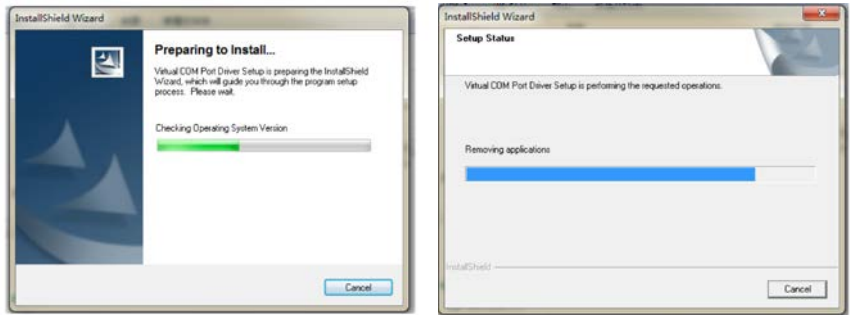

Once driver software is successfully installed, insert the USB cable with the P180 to the PC. The PC shall execute auto installation. You can open the device manager to check the virtual COM port for this USB. At the device manager (see the image below), telling that the driver was successfully installed.

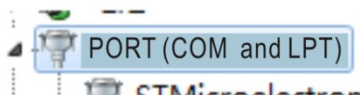

STMicroelectronics Virtual COM Port (COM3)

**Note:** the port number is randomly assigned. Take note the COM port number because you will use it to connect the device using the software.

### **Running the Weighing Software**

After driver software is installed, run the software

Wireless Scale

from your CD ROM or HDD (if you copied the software), the PC will prompt as follows:

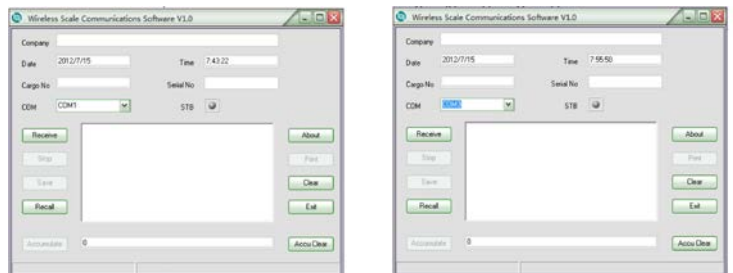

Set the COM port number based on the COM number assigned at device manager.

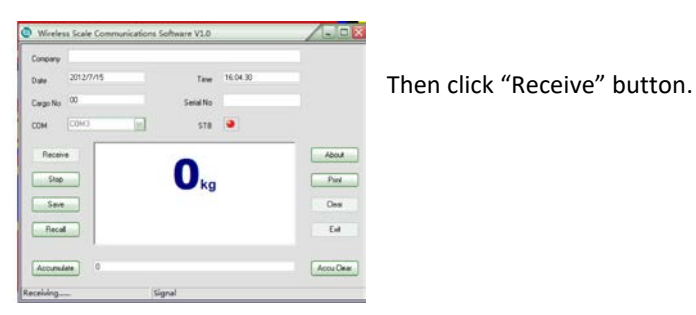

Sometimes, the PC will prompt you to check the port COM3. If you are sure the port COM3 is selected just ignore it and click "Receive" button again

When "STB" turns to red, it means dynamometer's load is stable. Aside from that, you can click "SAVE" button to save the weighing value as "\*.ini" file. You can select the file path and file name in saving it. When you want to check those files you saved, just click "RECALL" button.

### **5. Changing Wireless Channels**

Note:( ) means the key on the dynamometer

- 【 】means the key on the indicator
- $\mathbb{Z}$  means the display content

### **Changing the Channels of Indicator and Dynamometer with P180**

First step is change the channel of dynamometer. Before changing the dynamometer's channel, make sure the channel of both dynamometer and indicator is the same and both devices are communicating properly.

Leave the dynamometer on and switch off theP180. Insert the P180 to a PC or laptop using the USB provided to get it powered. Press and hold the 【MENU】 key of P180 and switch it ON until it displays 〖LOCAL〗. Follow the steps in the table below to change the dynamometer's channel. You will notice the dynamometer is controlled by P180.

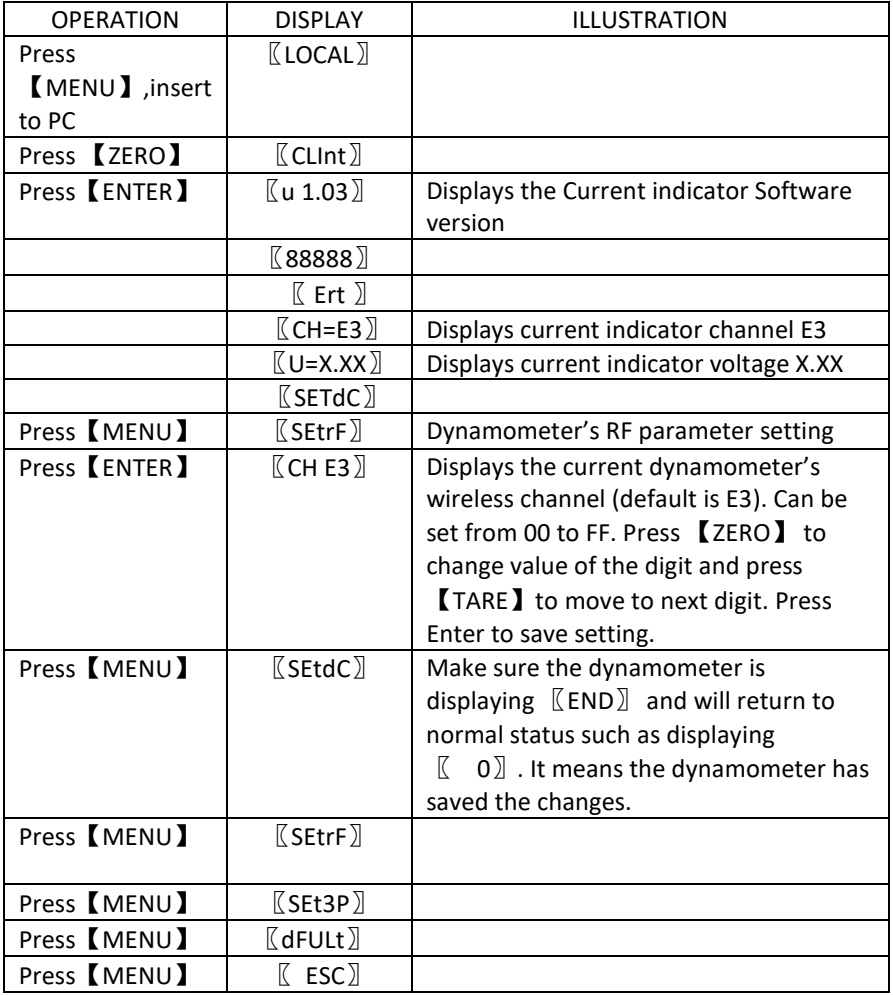

**5 |** ANYLOAD P180 Wireless Indicator with OCSD Operations Manual (V1904)

# **ANYLOAD**

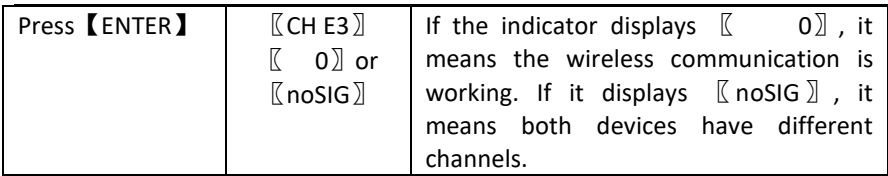

Now that the dynamometer's channel has changed, we will set the channel of P180 to make it the same with its dynamometer. Turn off both the P180 and dynamometer. Insert the P180 to PC or laptop to get it powered. Press and hold the【MENU】 key of P180 until it displays 〖LOCAL〗. At this stage the dynamometer should be off.

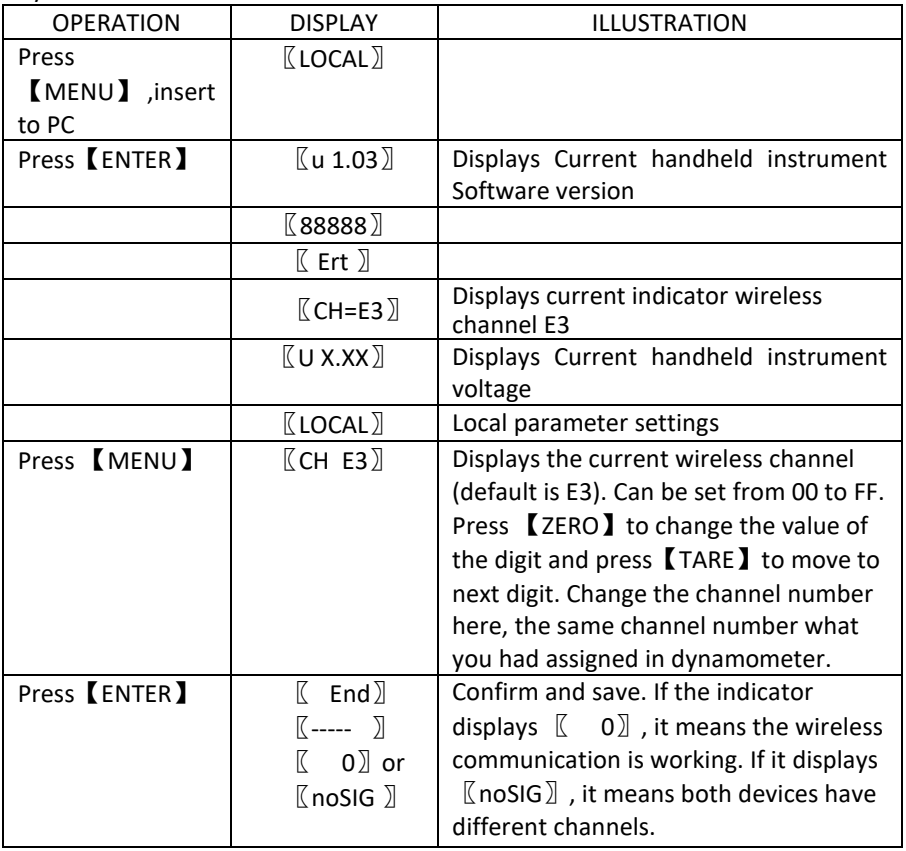

# **ANYLOAD Weigh & Measure Inc.**

Website[: www.anyload.com](http://www.anyload.com/) Email: [info@anyload.com](mailto:info@anyload.com) Fax: +1 866 612 9088 North America Toll Free: 1-855-ANYLOAD (269 5623)